## BİNGÖL İL MİLLİ EĞİTİM MÜDÜRLÜĞÜ RESMİ OKULLAR İNGİLİZCE ÖĞRETMENLERİ

### DYNED KAYIT YÖNETİMİ SİSTEMİ EXCEL OTOMATİK E - POSTA TANIMLA PROGRAMI

## KULLANIM KILAVUZU

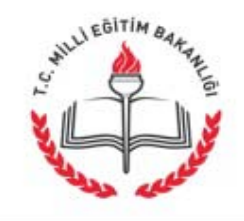

# **DynEd DYNAMIC EDUCATION**

- $\checkmark$  İlk ve en etkin çoklu ortam dil eğitimi programı
- Bilgisayar ve Tutor destekli eğitim
- $\checkmark$  Her yaş ve her düzeydeki kullanıcının her türlü gereksinimini karşılayan eğitim yazılımları
- Görsel , işitsel, iletişimsel (interactive) içerik sunumu
- $\checkmark$  Bireysel çalışma esnekliğini sağlama ve motive etme
- $\checkmark$  İzleme ve danışmanlık sistemi (Records Manager)

#### Records Managers

 $\triangleright$  Programa katılacak olan herkesin adim adim izlenmesini,

- Program hızının, kişinin çalıştığı konudaki becerisine göre ayarlanmasını,
- $\triangleright$  Kişilerin kendi çalışmalarını denetleyebilmesini,

 $\triangleright$  Öğrencilerin yaptığı tüm çalışmalarının danışman tarafından istenildiği anda görülebilmesini ve örgencilerin daha başarılı olabilmeleri için yönlendirilebilmesini,

 Danışmanın kullanıcılarla yapacağı toplu çalışmaların, uzaktan kontrolle desteklenmesini sağlamaktadır.

### DynEd Eğitim Programları (Modüller)

- **❖ New Dynamic English**
- $\triangle$  The Lost Secret
- ❖ Advanced Listening
- Dynamic Business English
- **❖ Functioning in Business**
- English by the Numbers
- Clear Speech Works
- **❖ Test Mountain**
- Let's Go
- English For Success
- $\div$  **Firsthand Access**
- **❖ Dynamic Classics**

# DynEd Yeni Kayıt Yönetimi Sistemine Öğrenci Ekleme

#### Amaç:

 Yeni Dyned Kayıt Yönetimi Sistemine, Excell Tablosundan öğrencileri kayıt etme işlemine yardımcı olmak,

 Oluşturulan Excell programı sayesinde e-okuldan bilgileri alınan öğrencileri kayıt sistemi içerisine **e-postaları ve şifreleri** oluşturulmuş şekilde daha hızlı aktarmak

# Izlenmesi gereken adımlar

- **1.Yeni DynEd KayıtYönetimi Sistemi** içerisinde yeni sınıflar oluşturmak,
- 2. **e-OKUL** sisteminden öğrenci listelerini almak,
- **3. Excell kayıt programından** listeleri dönüştürüp farklı bir excell dosyasına kayıt etmek
- **4. Öğrencileri** oluşturulan excell listesinden **Kayıt yönetimi sistemi içerisine aktarmak**
- 5. DynEd Teacher sisteminden çalışmaları takip etmek.

## DYNED KAYIT YÖNETİMİ SİSTEMİ GİRİŞİ

**Yeni DynEd Kayıt Yönetimi Sistemine :**

Okul Kurum Kodu

 $\checkmark$  DynEd Yönetici şifresi ( kurum MEBBİS girişi ile

alınır)

Doğrulama Kodu (e-postaya ya da cep tlf mesaj ile

gelen)

ile giriş yapılır.

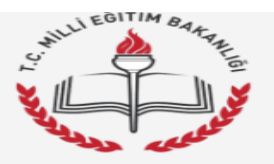

#### Kayıt İşlemi Seçme Sayfası

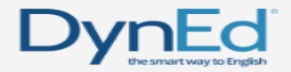

Ortaokulu" Kayıt Yöneticisi, Sayın "

Okulunuzun DynEd Kayıt Şifresi ve " Photmail.com" epostası ile = /04/2017 gün ve 11:11 saatinde DynEd İngilizce Dil Eğitimi Resmi Kayıt Sitesine giriş yaptığınız için teşekkür ederiz.

Lütfen, işleminize devam etmek için aşağıdakilerden birini seçiniz. Seçtiğiniz konudaki işleminizi bitirdikten sonra tekrar bu sayfaya dönerek başka bir işlem ile devam edebilirsiniz.

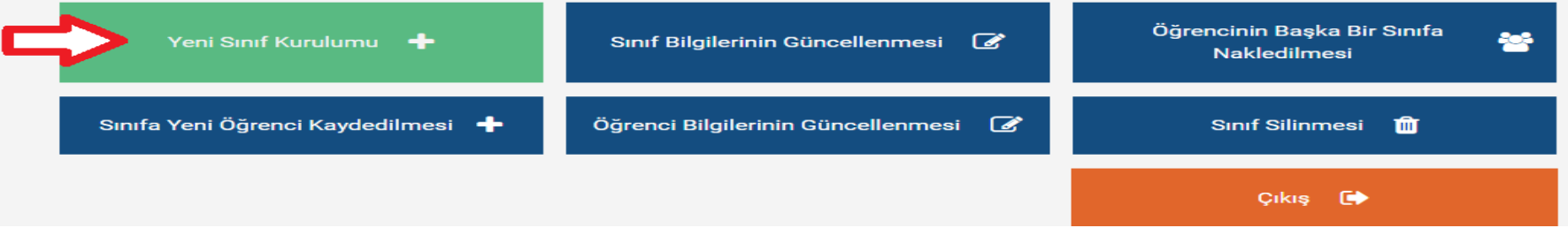

#### **Veni Sınıf Kurabilir,**

#### **Mevcut Sınıf ve Öğretmen Bilgileri Güncellenebilir,**

Kurulu sınıflar içerisinde öğrenciler nakil edilebilir,

**Sınıfa tek veya çoklu olarak öğrenci eklenebilir,**

- Öğrenci bilgileri düzenlenebilir veya
- **Mezun olan öğrenci sınıfları silinebilir.**

#### Okulunuzda Kurulu Sınıflar

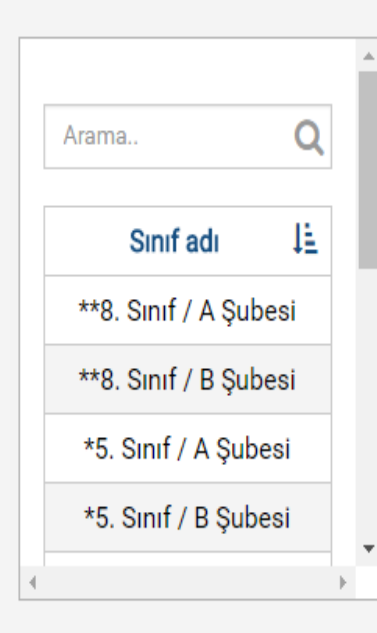

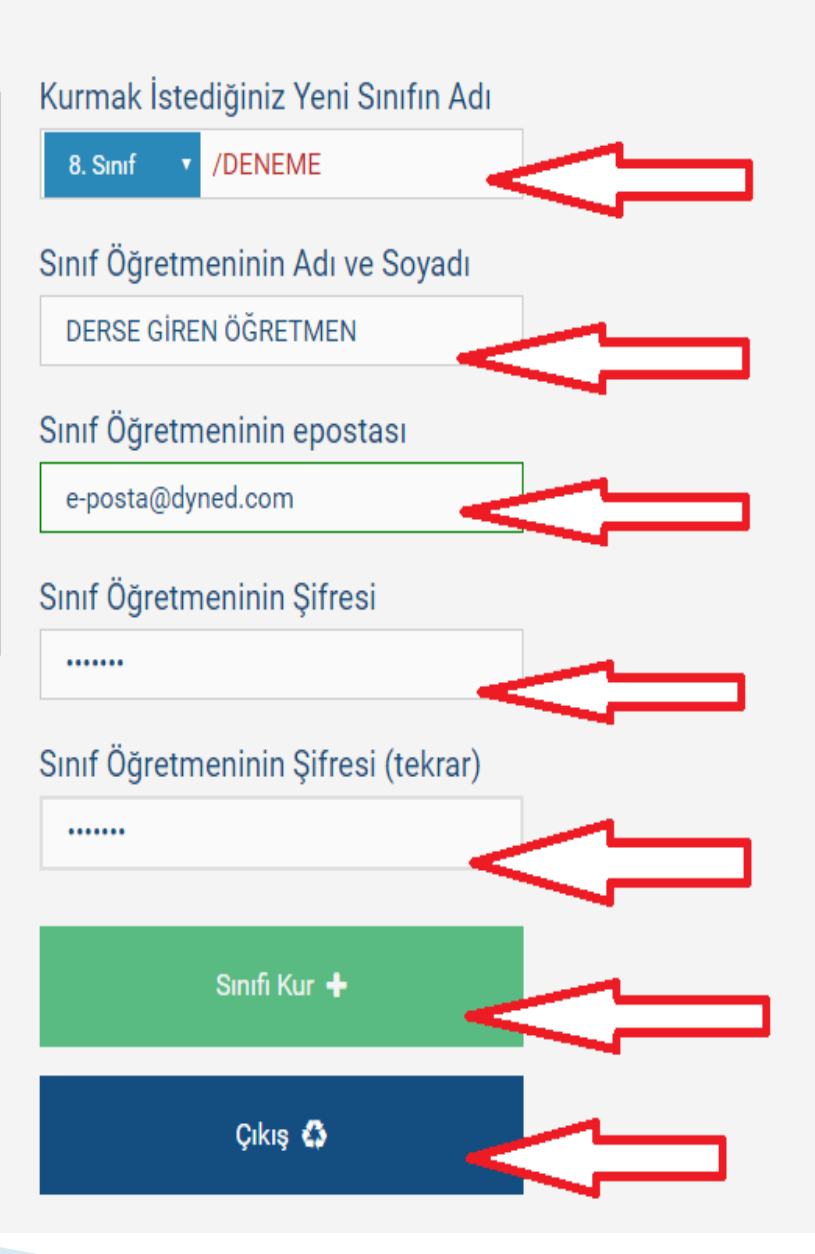

### o **Kurmak istediğimiz Sınıf/Şube Bilgisi,**

o **İngilizce Dersi Okutan Öğretmen Bilgisi,**

o **Öğretmen e-posta ve şifre bilgileri girişi**

o **Sınıfı Kur ve Çıkış ile Ana Sayfaya geri dön**

### 2.E- OKUL PROGRAMINDAN ÖĞRENCİ LİSTELERİ ALMA

- Kurum e-okul sistemine giriş
- Öğrenci işlemlerini seçme
- Sınıf/şube seçme
- Öğrenci listesi kopyalama

### 3.EXCELL PROGRAMINDA DÖNÜŞTÜRÜP HAZIRLAMA

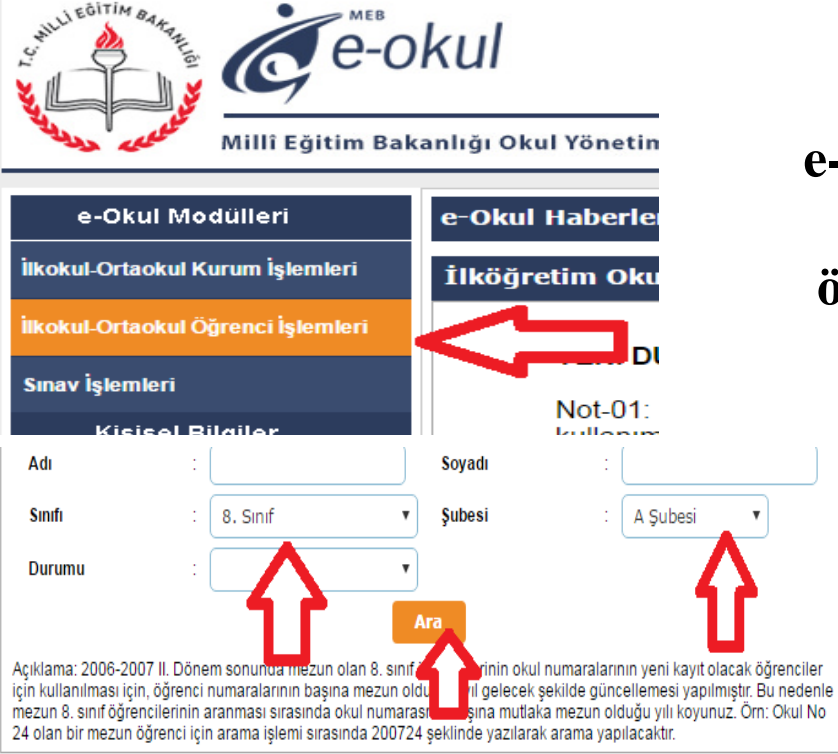

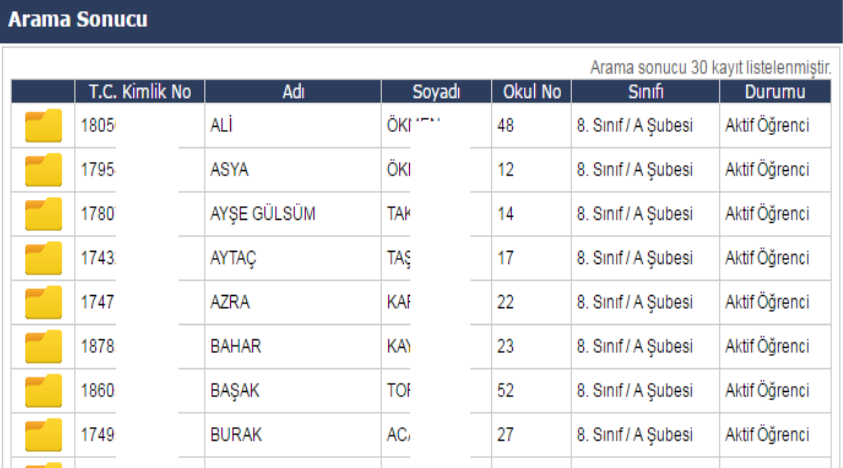

#### **e-okul modülünden**

#### **öğrenci işlemleri bölümünden giriş**

Açılan pencereden öğrenci bilgisi almak istenilen sınıf ve şube seçimi

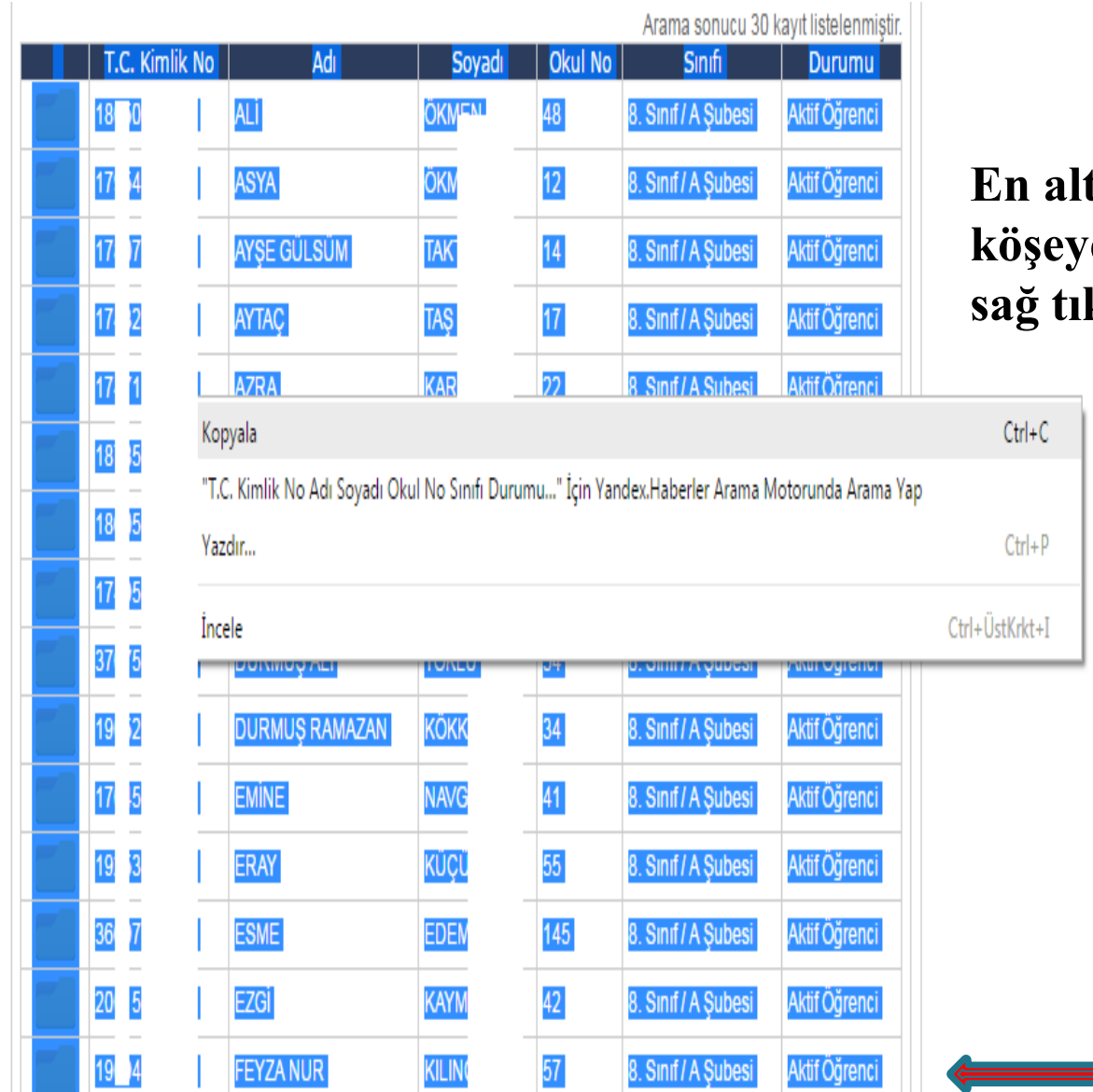

#### **En alt boşluktan seçerek en üst köşeye kadar öğrencileri seçip sağ tıklayarak kopyala**

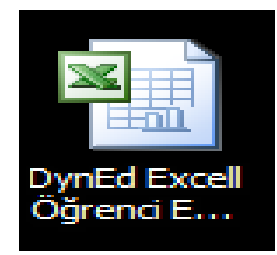

#### DynEd Excell Öğrenci Ekleme programını aç

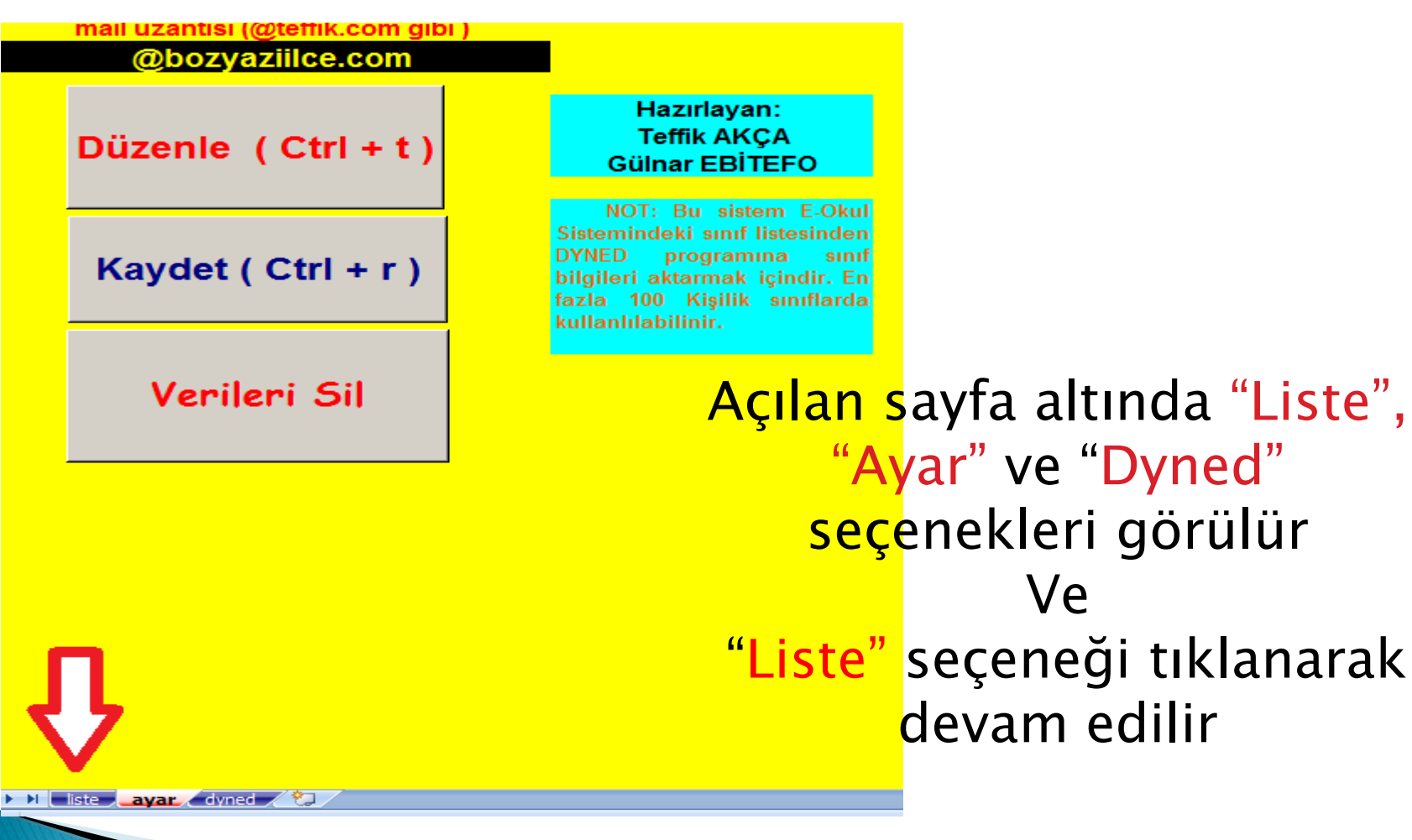

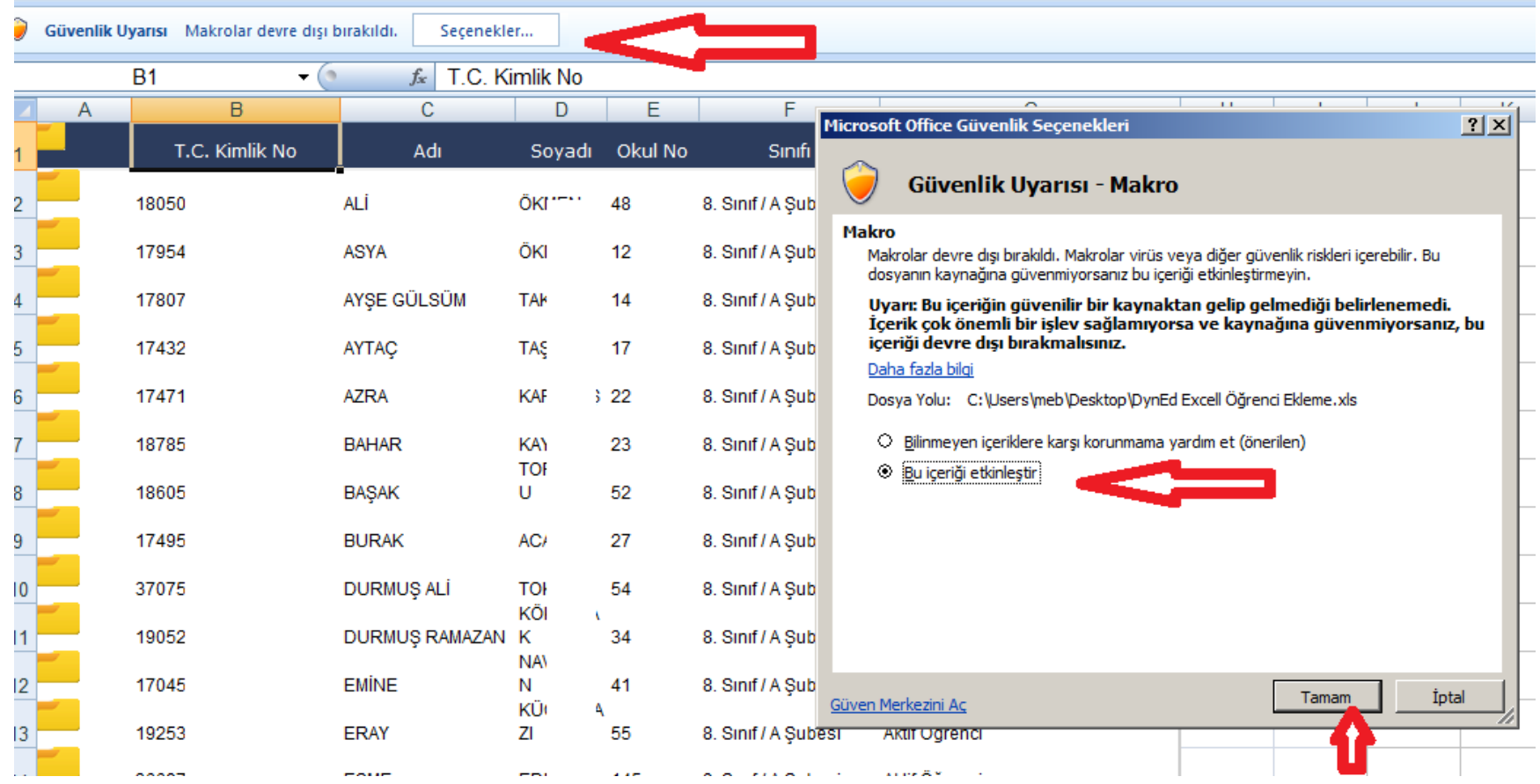

1- E-okul dan kopyalanmış olan öğrenci listesi excell programı liste sayfasına A1 sütunundan itibaren yapıştırılır.

2- "Güvenlik Uyarısı Makro" seçeneğinden makrolar etkinleştirilir.

3- Sayfa sonunda bulunan "ayar" seçeneği tıklanır.

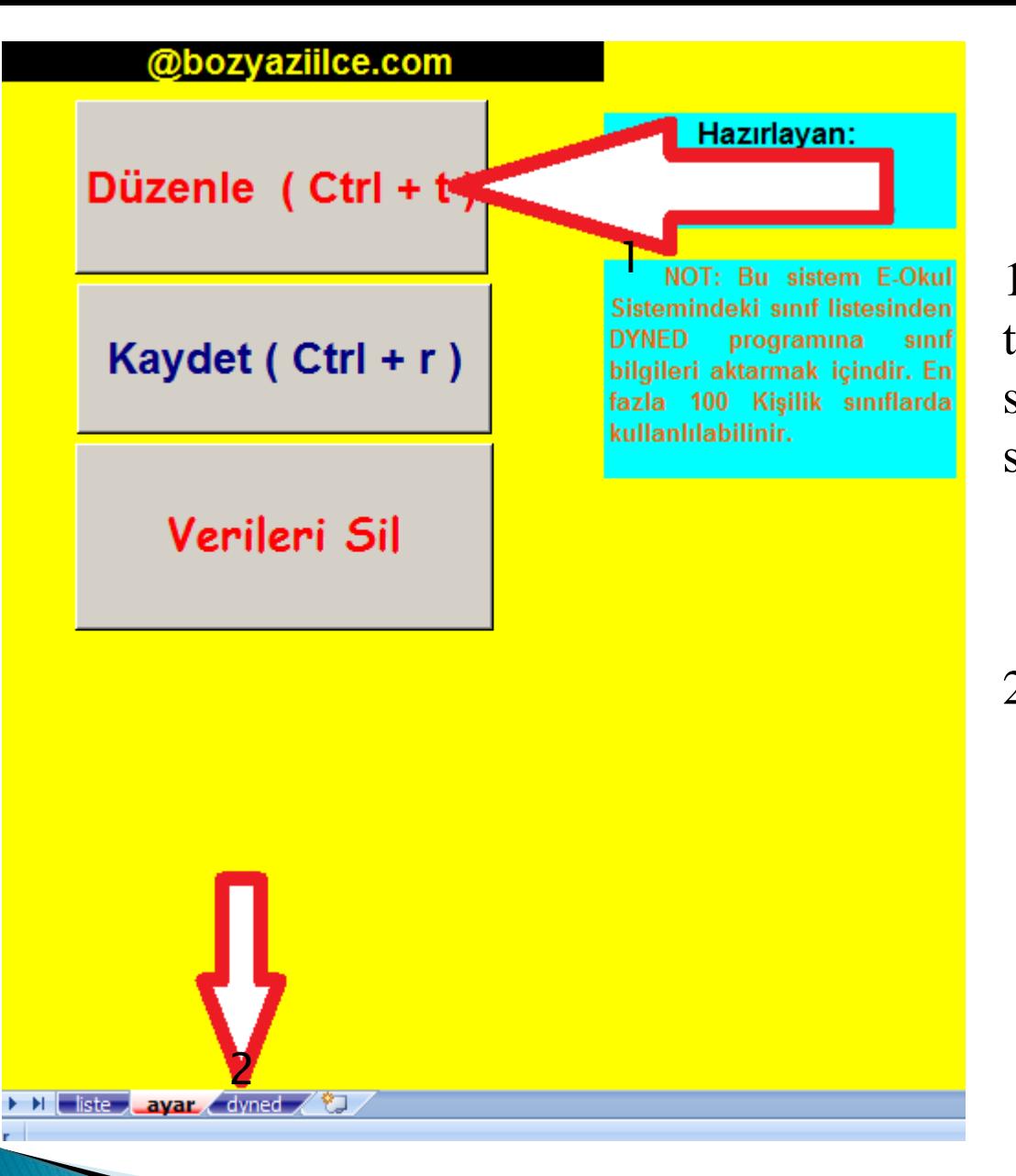

1-" ayar" seçeneği tıklandıktan sonra çıkan sayfada "Düzenle" seçeneği işaretlenir

son olarak

2- "dyned" simgesi seçilir.

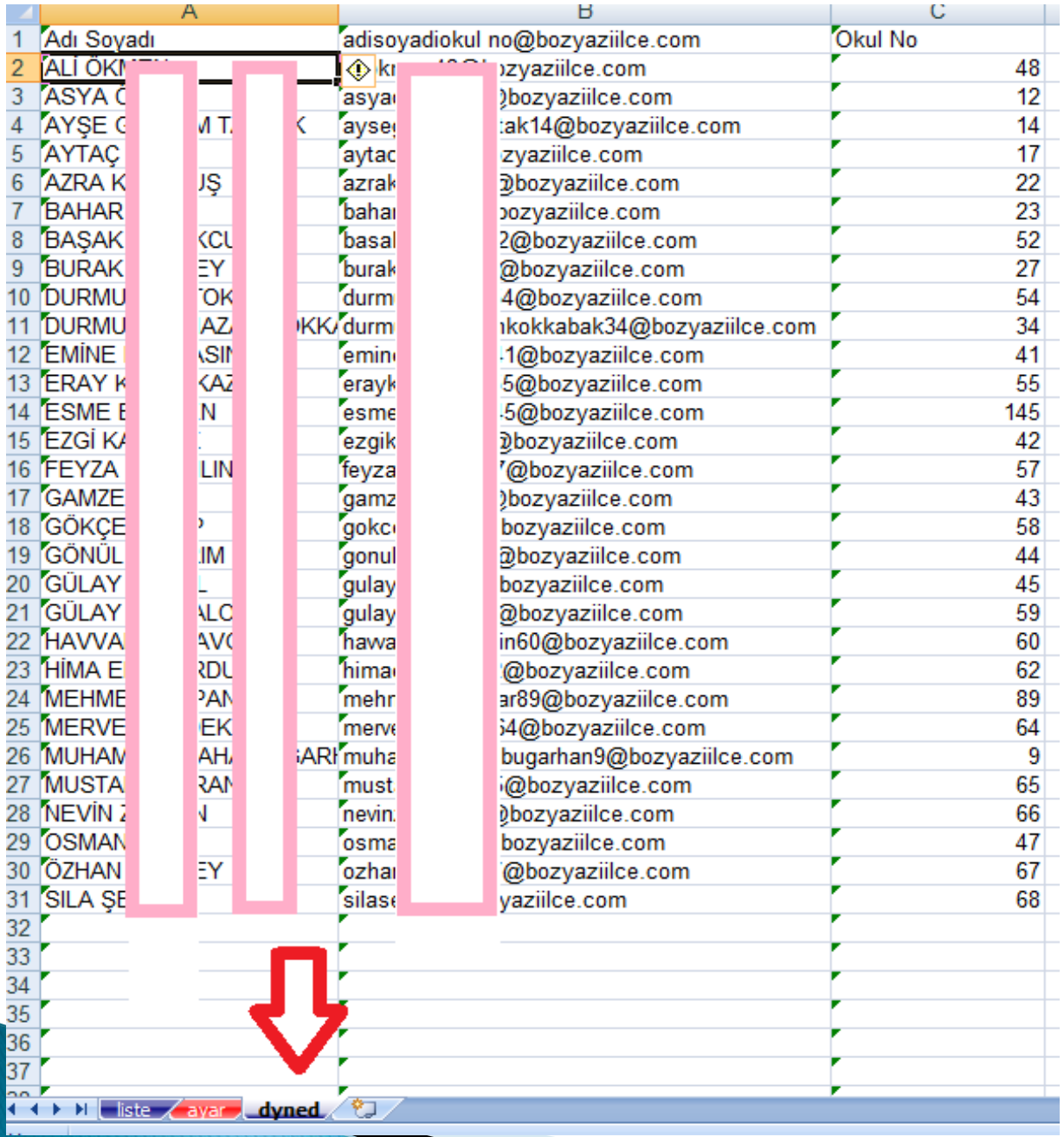

Oluşturulan excell sayfası dosya bölümünden farklı kaydet sekmesi seçilerek metin(sekmelere ayrılmış) seçeneği tıklanarak kayıt edilir.

Kayıt edilen dosyadan Öğrenciler tekrar kopyalanarak yeni bir excell sayfasına A2 bölümünden itibaren yapıştırılır.

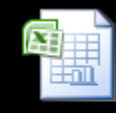

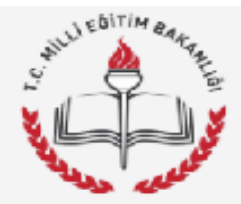

#### Kayıt İşlemi Seçme Sayfası

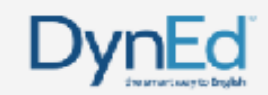

Sayın "Can Ortaokulu" Kayıt Yöneticisi,

Okulunuzun DynEd Kayıt Sifresi ve "minimile" botmail.com" epostası ile 03/04/2017 gün ve 11:11 saatinde DynEd İngilizce Dil Eğitimi Resmi Kayıt Sitesine giriş yaptığınız için teşekkür ederiz.

Lütfen, işleminize devam etmek için aşağıdakilerden birini seçiniz. Seçtiğiniz konudaki işleminizi bitirdikten sonra tekrar bu sayfaya dönerek başka bir işlem ile devam edebilirsiniz.

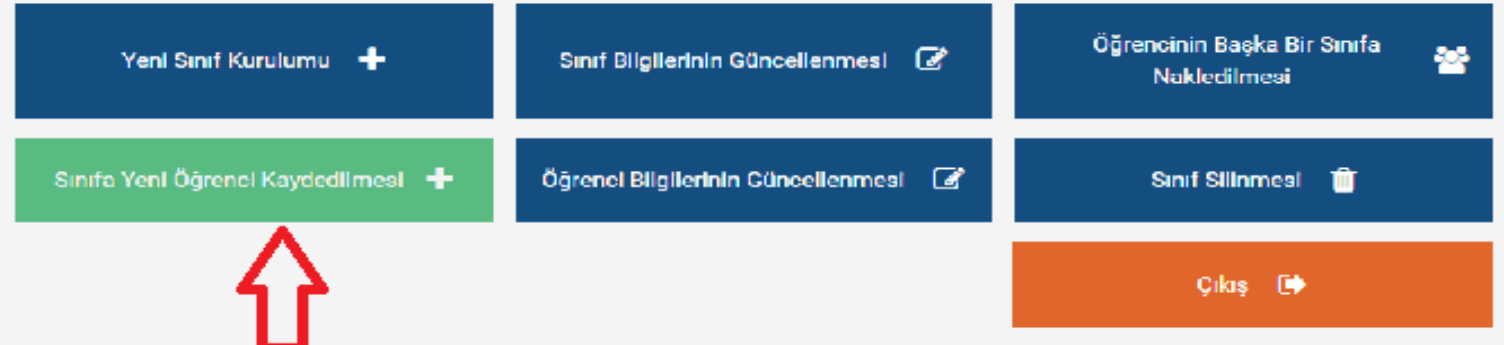

Önceden kurulan sınıfa Yeni Öğrenci Kaydedilmesi seçeneği ile Kayıt Yönetimi Sistemi Üzerinden devam edilir.

#### Okulunuzda Kurulu Sınıflar Öğrencinin Bulunduğu Sınıf Kavıtlı Öğrenci Listesi 5. Sinif / A Şubesi 里 理 Sifresi LE **Adı Sovadı Epostasi** 8. Sinif /DENEME 5. Sinif / B Subesi 6. Sinif / A Şubesi 7. Sinif / A Subesi Yeni Öğrenci Listesi 8. Sinif / A Subesi 8. Sinif / DENEME Adı Soyadı 1 Sifresi LE Epostası 1<sup>2</sup> XX 1. Epostası Epostası Epostası Epostası Epostası Epostası 2. **Excel tablosundan** Sıra Ekle + öğrencileri kaydetme Öğrencileri Kaydet + 3

- 1. Öğrenci eklemek istenilen sınıfı Okulda Kurulu Sınıflar arasından seçilir,
- 2. Excell tablosundan öğrenci kaydetme seçeneği işaretlenir Masa üstüne kaydedilen şube seçilir.(Şifreler en az üç haneli olmalı uyarısı varsa şifrelerin yanına sıfır ekleyebilirsiniz)
- 3. Öğrencileri kaydet seçeneğiyle işlem tamamlanır.

## GÜVENLİK UYARISI

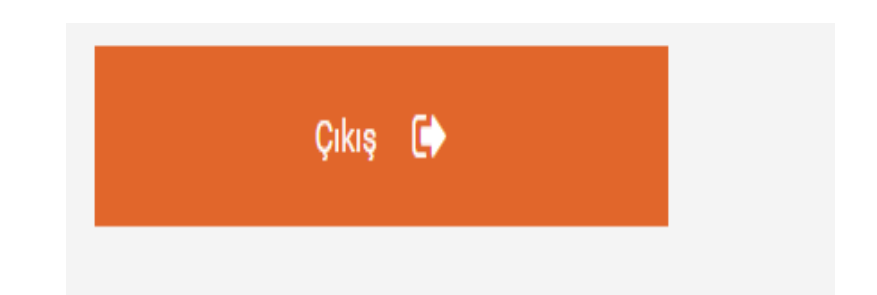

Çıkış seçeneğini kullanmadan sayfanızı kapattığınız zaman geri planda sistem çalışmaya devam eder ve tekrar giriş yaptığınız zaman okul bilgileriniz ekrana gelir.

ÇIKIŞ SEÇENEĞİ İLE PROGRAMNDAN ÇIKMAYI UNUTMAYIN.

### Yapılan Çalışma;

1. Dyned Kayıt Yönetimi Sistemi üzerinden yeni sınıfımız eklendi.

2. E-okul kayıt yönetimi sistemi üzerinden öğrenci listeleri kopyalandı.

3. Excell programı üzerinden öğrenci listeleri dönüştürüldü ve Şube isimli ikinci bir excell dosyası yapıldı.

4. DynEd Kayıt Yönetimi Sistemi içerisinde yeni kurulan sınıfa öğrenciler eklendi.

#### Yapılacak Çalışma;

DynEd Teacher sistemi Üzerinden Öğrencilere Placement Test Tanımlaması ve Kilit Açma işleminin gerçekleştirilmesi.

## **DynEd Yerleştirme Sınavı Placement Test**

- Sınav üç bölümden oluşmaktadır:
- ▶ Practice Test (Test'e hazırlık, bilgisayar ses ve tıklama kontrolü)
- Part 1 (60 ~ 75 soru, DynEd 0.0 1.2 düzeyi arası)
- $\triangleright$  Part 2 (60 ~ 75 soru, DynEd 1.2 3.5 düzeyi arası)

**Practice Test:** Değerlendirmeye katılmaz. Sınava **hazırlık** amacıyla bilgisayar ses kontrolü, tıklama kontrolü ve soru tiplerini tanıtmak amaçlıdır.

**Part 1:** Gittikçe zorlaşan 60 ~75 arası sorudan oluşur. 5 ~ 6 soru üst üste hatalı cevap verildiğinde sınav otomatik olarak **durur, kilitlenir** ve düzey belirlenerek uygun düzeydeki eğitim yazılımları otomatik olarak kullanıma açılır.

**Part 2:** Sınavın Part 1 bölümünden yeterli puan alındığında ( 228 ~250 puan arası) ve 1.2 düzeyine ulaşıldığında otomatik olarak açılır. Gittikçe zorlaşan 60 ~75 arası sorudan oluşur.  $5 \sim 6$  soru üst üste hatalı cevap verildiğinde sınav otomatik olarak durur, kilitlenir ve düzey belirlenerek uygun düzeydeki eğitim yazılımları otomatik olarak kullanıma açılır

# **DynEd Analytics Programı**

- Kullanılarak;
- **öğrenci sayısı**
- **aktif öğrenci sayısı / yüzdesi**
- **verim ortalaması**

**bilgilerine ulaşılabilmektedir.**

**Bilgi için:** DynEd İlçe Koordinatör yardımcıları

İmran KAYDUL İl Şube müdürü DynEd İl Koordinatör Yrd. DynEd İl Koordinatörü

Orhan SEVEN